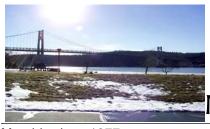

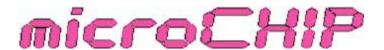

the Newsletter of the

# Mid-Hudson Computer User Group Inc.

Monthly since 1977

www.mhcug.org

Volume 32 Issue 1 January 2008

## **MHCUG Nominations -2008 Election Slate**

President: Dick Kranz VP-Programs: Open\_ VP-Activities: Open\_ Secretary: Jim Walsh Treasurer: Eli Cohen **DIRECTORS** Past President: Peter Dowley Two Year Terms re-elect 2008 To end of 2009 2008-2009 Dan Sullivan 2008-2009 Linda Ritch 2008-2009 Rolf Nijhuis 2008-2009 Les Muldorf One Year Term Remaining To end of 2008 2007-2008 James Peabody 2007-2008 Marilyn Schupp New 2008 Ed Terpstra New 2008 Open\_

Due to the winter storm last month, the elections have been postponed until the January 10th meeting. This is an important event for our club. We need members to step up and fill vacancies, and to show up and support our volunteer officers. Please make every effort to attend this meeting

| Inside:              |
|----------------------|
| Bits, Bytes 'Kudos2  |
| Upgrade and Repair3  |
| Technology Workshop4 |
| Face Book5           |
| File Transfer6       |
| Vista7               |
| Tweak Your PC7       |
| Board Minutes10      |

# January 10th: Remote Desktop

Have you ever wanted to access the files on your work computer from home or on the road? Or have you wanted to help a friend diagnose a problem with his or her computer without having to trek to that person's home or office?

The dynamic duo of David Caesar-Dare and Deb Meisels will demonstrate how to accomplish these tasks using a dual screen-dual computer setup, the Windows XP built-in Remote Desktop, and third-party computer programs, such as CrossLoop, LogMeIn, and GoToMyPC. A comparison of the features of these tools as well as security considerations will also be addressed.

## Mid-Hudson Computer User Group, Inc. PO Box 1962

#### Poughkeepsie, NY 12601-0962

#### Officers

Dick Kranz.....896-7376 President: VP (Prgm): Open

VP (Activ): Open

Jim Walsh.....229-0609 Secretary: Treasurer: Eli Cohen.....897-5921

#### **Board of Directors**

| Past Pres Peter Dowley |                 |
|------------------------|-----------------|
| Dan Sullivan           | 229-0241        |
| Linda Ritch            | (cell) 489-2798 |
| Hugh Ross              | 462-3309        |
| Rolf Nijhuis           | 635-8612        |
| Les Muldorf            | 462-2636        |
| Jim Peabody            | 473-5888        |
| Marilyn Schupp         |                 |

#### Standing Committees

WebSite: Hugh N. Ross ..... 462-3309 Database: Hugh N. Ross ..... 462-3309 Publicity: Ed Morzen ...... 849-1231 Neal Christensen . 297-9618 SIG Chair:

Mmbrshp: Open

#### **Monthly Meetings**

Scheduled the second Thursday of every month. Check www.mhcug.org for possible changes to general and SIG meetings. Local radio stations will be advised if a meeting is cancelled unexpectedly.

#### microCHIP staff

Les Muldorf, Editor Hugh N. Ross

email: editor@mhcug.org

#### Advertising

Peter Dowley, Ad Manager email: pdowley@juno.com \* 889-4850

Ad Rate Sheet: www.mhcug.org/library.htm

#### Notices

Permission to reprint or publish original articles is granted to any User Group or nonprofit organization, provided credit is given to the author(s), microCHIP, and MHCUG. All rights reserved.

Opinions expressed in this newsletter are those of the editors and authors; not necessarily those of the MHCUG. Mention of a product does not constitute an endorsement of the product by the MHCUG.

\* All area codes are 845 unless shown

Website: www.mhcug.org

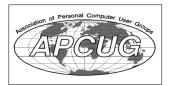

# Bits, Bytes 'N Kudos

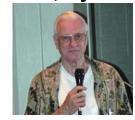

by Dick Kranz

The Mid-Hudson Computer User Group December 13 annual election meeting was obviously canceled due to the snowstorm. Since there was no apparent contests facing the volunteers who unselfishly agreed to serve in the ensuing term, it was decided to defer the annual meeting business over to the Thursday January 10 general meeting. The slate of candidates as published in the December 2007 news-

letter on page five will be presented to the membership on January 10 for their vote of approval. We still need someone to volunteer for the position of VP-Programs.

The 3-D holography presentation that was to be given in December will be rescheduled at a later time, perhaps for one of the SIG's (Special-Interest Groups) or if needed as a general meeting presentation backup. Many thanks to Lloyd Quick and Kevin McCurdy for their collaborative efforts with this writer to develop such a presentation. The January 10 meeting will feature a live dual projection Remote Desktop presentation by Deborah Meisels and David Caesar-Dare as previously scheduled.

The February meeting will feature Jerry Greenberg with the topic "Thinking of Buying that HDTV?, What do I need to know?"

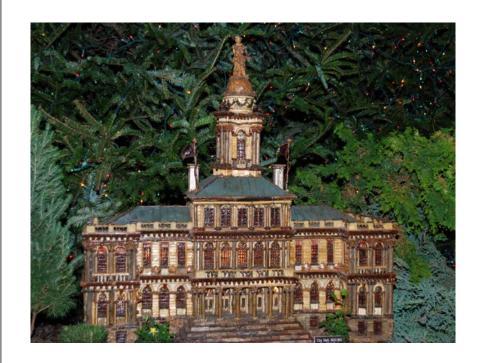

Botanical Garden Annual Train Show - Building made entirely of wood scraps gleaned from the forest floors. Photograph by Les Muldorf

# Upgrade and Repair

Ray Polivka

The rains came and so did 23 folks to the Upgrade and Repair meeting on November 26th. It was a full house; extra chairs were needed. Actually there were also three accompanying PCs. The evening opened addressing the problems on one of the PCs. Apparently the PC had a hard drive crash. A new hard drive was purchased to replace the PC's old one. However, the staff of the store said they were unable to retrieve any data from the old hard drive. But through the use of an inexpensive set of cables used to connect this inaccessible hard drive to the computer, the contents of the drive were shown to be accessible. While one individual attended to further problems of transferring data from the old drive to the new drive, the discussion moved to other topics. Someone mentioned that in Linux by copying the "home folder" you would copy the whole disk. In passing, it was suggested that you handle a hard drive with care. For example, don't shake it. Someone reported that the installation of Ubuntu on a Dell computer took 15 minutes. Someone had trouble-reinstalling AVG. Part of the problem is that there are two sources; AVG and free AVG. You need to go to the right one. Again it was advised to get MacAfee's Site Adviser. It tells you which sites are good or bad (even after Christmas). It is a free download. Again note Ubuntu contains Site Advisor. Another person found that Internet Explorer icons were being changed. The procedure in Internet Explorer was to follow the sequence Tools-Options-delete cookies. A misunderstanding was cleared up. Each user on the same PC will have his own My Documents folder.

One person reported that he often needed to turn on his PC more than three times before it actually came on. It would appear that he had a bad power switch, perhaps with dirty contacts. Also, in response to his question of whether anyone knew of a good program to check PC performance, it was pointed out that EULA(End Users License Agreement), which everyone agrees to automatically, forbids a user to run performance tests.

Seagate has settled a suit against it for advertising the size of their hard drives incorrectly. Consequently they are providing a cash or software rebate to anyone who purchased a hard drive between March 27, 2001 and September 26, 2007. However, a purchase after January 1 2006 is only entitled to software. Having a sales slip is not necessary, the drive's serial number is acceptable. One needs to go to the Seagate site, <a href="www.seagate.com">www.seagate.com</a> for details. On their web page, go to the very bottom of the page and click on "Hard Drive Settlement". Someone also reported that Seagate is providing a free backup program. However either a Seagate or Maxtor hard drive must be involved. Some felt that the software was a crippled Acronis package capable of only doing a full copy or backup. This software is likely to be the free software that they are providing as part of the settlement. One noted that Acronis version 11 is available for \$29. Note that version 11 is the only one able to run under Vista. It was also pointed out that both Seagate and Maxtor now have 5 year warranties.

At a recent APL2007 conference, Dyalog APL was handing our free copies for personal use only of their latest version of Dyalog APL (version 11). I returned with several extra copies. If anyone is truly interested in using it, contact me at a future meeting or at <a href="mailto:Polivka@acm.org">Polivka@acm.org</a>.

Open Office in name has been replaced by the name Open Disk. The name change has occurred since Open Disk now contains many more applications beyond Open Office. Copies of Open Disk were available at the meeting. It is very nicely done. When you start the CD, it comes up with a content listing, a description, and the option to install the individual applications.

One person reported after moving his PC upstairs that his phone connection downstairs was full of static. The suggestion was to replace the phone jack. First, however, try a different phone to make sure it was not the phone. Another person reported that a recent windows update seemed to foul up IE7. I asked if anyone else had such a situation. No one had.

The evening ended with an effort to get the program Deep Freeze running under Windows 98 on a SeniorNet computer to run under Windows XP. This effort ran well past the witching hour of 9PM. I'm not sure of the result; I went home for dessert.

Better, Secure, Dependable WebSolutions For your Internet presence

# **BSD WEB SOLUTIONS**

BSD Web Solutions, Inc.
One Civic Center Plaza Suite 500
Poughkeepsie, NY 12603
Telephone: 845 485.4818
www.bsdwebsolutions.com/

For the latest MHCUG news visit our Website:

www.mhcug.org
Hosted by BSD WebSolutions as a public

# **Technology Workshop**

by Dick Kranz

The next meeting of our Technology Workshop SIG will meet on the third Monday, January 21 in Conference Room "B" at 3 Neptune Rd. behind Red Lobster Restaurant. In the mean time members are welcome to take advantage of the Tiger Direct Discount Offer Below:

MHCUG Tiger Direct Discount Offer

As a benefit of its membership in APCUG (Association of Personal Computer User Groups), MHCUG (Mid-Hudson Computer User Group) and all our members in good standing (current dues paid) are welcome to take advantage of the following Tiger Direct discount offer. APCUG and/or MHCUG does not endorse any company offering discounts, but makes these offers available as a service to its members. Depending on one's purchase habits, a member could save enough to pay your membership dues.

Tiger Direct, through its parent company Global Computer, is offering all APCUG member user groups discount pricing on all products they carry (and that is a lot). This program will provide similar discounts that vendors normally provide their corporate accounts. All products include everything on their web site, in their catalogs, and special orders. Most items will have a varied % off but all items will be lower than advertised. In other words software, hardware, peripherals, printers, servers, all may have a slightly different discount rate as do brands such as HP, EPSON, LENOVO, IBM, etc. This discount includes all major brands, including their own Global and Tiger Direct Systemax custom computers as well as printer inks and toners, peripherals of all kinds, and media.

The web site is: http://www.globalcomputer.com

To get the UG discount, members should call Clay Bennett, Senior Manager, Global Computer, and identify themselves as belonging to Mid-Hudson Computer User Group

continued on page 5

All submissions for the Microchip must be in the hands of the editors by the Thursday following the General Meeting. Any articles or information received after that date will be held for the following month's publication. Send submissions to editor@mhcug.org

Issues of the microCHIP are available on line. Please be sure we have your correct e-mail address so you can be notified when the new edition is available on line.

Please use this form for your subscription. The MHCUG gets credits for each subscription submitted in this manner.

#### **Special Interest Groups**

Special Interest Groups are for people with common computer interests—novice through expert.

Call group leader to verify schedule.

#### Upgrade/Repair

Leader: Dan Sullivan

Tel: 229-0241

e-mail: dansull@optonline.net Schedule: 4th Mon. 7:00 PM Location: Business Development Center Conf. Room B

#### Technology Workshop

Leader: Dick Kranz Tel: 297-1813, 896-7376 or 265-4169 or e-mail: president@mhcug.org

Schedule: 3rd Monday, 7:00 PM Location: Business Development

Center Conf. Room B

#### **Digital Photography**

Leaders: Dan Sullivan Tel: 229-0241

e-mail: dansull@optonline.net

Jim Warner
Tel: 297-3175
jhwiii@optonline.net
Schedule: 4th Thurs. 7:00 PM
Location: Business Development

Center Conf. Room B

#### **Ulster Computing Workshop**

(formerly HVPCC) Leader: Robert Morales

e-mail:4bobmorales@earthlink.net Schedule: 3rd Thurs. 7:00 PM Location: Ulster Comm College Hasbrouck Bldg. Room 219

Interested in starting a Special Interest Group? contact Neal Christensen

#### Subscribe Today Smart Computing 24 Issues \$48 36 Issues \$64 Web-Only \$17 12 Issues \$29 Print Subscription: An invoice for the full subscription price will arrive with your first issue. Subscription: An invoice for the full subscription price will be mailed. New Subscription Renewal NAME USER GROUP Mid Hudson Computer User Group CITY ST ZIP PHONE EMAIL Prices in USD includes GST #BN123482789RT0001. Outside US/Can ada subscribe at www.smartcomputing.c Sandhâle Dublish in a dear not sell, trade or release and information on its subscribes.

## The Phenomenon of Facebook - Part III

Love and Dating in the 21st Century

By Courtney Jewett, Member of Alamo PC, TX and a Senior English major at Baylor University is pursuing a career in Journalism

www.alamopc.org/

Courtney\_Jewett(at)baylor.edu

Obtained from APCUG with the author's permission for publication by APCUG member groups.

Facebook is one of the most valuable tools in the dating world, and is today's version of the little black book.

Users of the social network can display their relationship status on their profile, along with the name of their significant other. This information is visible to their 'Facebook friends', and is simply a click away.

Like many single college students, I depend on Facebook to keep me informed in the social lives of those around me. It is useful, convenient, and makes survival in the dating world much easier.

Imagine that Bobby is interested in dating Susie. In the old days, poor Bobby would have to get to know all of Susie's friends just to determine if she is available. Or worse, Bobby would have to ask her out and risk the embarrassing possibility that she is actually going steady with Charlie.

Thanks to Facebook, Bobby can simply log on, and read on the News Feed section, next to a picture of a broken heart, that "Susie and Charlie have ended their relationship". And then, our Bobby can make his move with newfound optimism and self-confidence.

College students are using the site to learn more about potential dating partners, and to communicate with them in a low-stress environment. With Facebook, there is no need to endure awkward phone conversations in order to get to know someone.

Facebook even offers several ways to flirt with your Facebook friends, like sending virtual kisses and hugs.

I often see groups of women gather around their laptop, discussing the profiles of a certain guy. Some users will visit the profile of their dream date repeatedly, in order to stay informed about what is happening in their life.

While this may seem slightly fanatical, it certainly provides an easier approach to dating. Social networking sites like Facebook are providing clarification and information that is making finding love a little easier.

My favorite aspect of the site is the fact that it seems to understand that some of our relationships are difficult to define. For these situations, it offers the "it's complicated" option to explain your relationship status.

Finally, Facebook is a great way to simply attract the attention of a certain someone. Displaying a more exciting Facebook picture, or writing an interesting note is often enough to capture the interest of that individual.

Although dating will always bring with it much heartache and strife, Facebook is at least providing an advantage to its users. As it continues to expand the possibility for love, Facebook is bringing good news to single college students everywhere.

This article has been provided to APCUG by the author solely for publication by APCUG member groups. All other uses require the permission of the author (see e-mail address above).

#### continued from page 4

which is a member of APCUG. Please have the item number and description to give Clay ready, as well as quantity and a credit card for payment.

Clay may be reached at 866.310.1947.

Judy Taylour, Chair of APCUG Member Services provided the Tiger Direct Discount Information incorporated in this article. According to Judy, there is no time limitation on this offer at this time. It is expected that our members will receive the same discounts as do corporate accounts, which can vary dependent on Tiger Direct profits.

Do you have a friend who purchases from Tiger Direct? Use this information as a selling point when trying to sign up a new member to MHCUG!

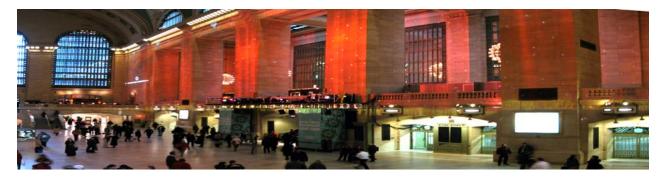

Christmas at Grand Central Terminal by Les Muldorf

# Old to New Computer Files Transfer: Careful!

By Charles W. Evans, Reviews Editor, Hal-PC, Texas

www.hal-pc.org

reviews(at)hal-pc.org

Obtained from APCUG with the author's permission for publication by APCUG member groups

It's that time of year when many of you will buy a new computer. And one of the biggest chores of getting a new computer is moving all of your stuff from one to the other This review and the one in January '08 should be helpful in transferring or moving your "stuff". I have the advantage of visiting numerous SIGs each month and listening to individual problems. Moving files or "migrating" programs can be a real head ache, but it doesn't have to be.

A few comments first:

- 1. When you install a program under Windows, that program not only places most of its files in its own folder (subdirectory). It also places files in various Windows folders. You must move the files in the Windows folders as well.
- **2.** To remove a program, you cannot simply delete the folder. That's only the first step, although not the best. You must uninstall the whole program. Most programs now include an "uninstall" feature. Please use it.
- **3.** Transferring a file or folder from old to new computer just does that it simply moves files from one place to another. If you have the original installation media, that may be all that you need. Install the program on the new computer then move data files from the old computer.
- **4.** If you don't have the original install media, what then? In January, I'll review a program that will actually move the entire program, including files in the Windows folders, to your new computer.

**CAUTION:** The trick is know what to move. If you're moving from XP to Vista, keep in mind that some of your programs may no longer work with Vista. And you have to be careful when you're moving full versions of a program from XP on top of demo versions on your new Vista machine. So spend some time up front doing some housecleaning on both machines before you start the process.

What won't move easily? Some programs with security features may need to have the user key put back in or the entire program reinstalled. Anti-Virus software won't move successfully because it is so coupled with the operating system.

PS: You can also use these two reviewed devices to copy files between your laptop and desktop computer. In addition, you don't have to deal with firewalls or Ethernet - some transfer programs use an internet type connection.

#### File Transfer or Migration Belkin USB Cable Transfer

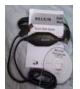

For a basic utility and simplest way to transfer files from one place to another, use this Belkin Easy Transfer Cable for Windows Vista. Load the special drivers from the included CD. Plug in the USB2 cable into each computer and open Explore.

You should see your old computer as another device or hard drive. Then move the files from the old to the new computer as you would move any other file. Suggestion: I would Copy rather than Move. That way you have a backup on your old computer...just in case.

The Windows Easy Transfer Wizard automatically appears and lets you select the files to copy. With a couple of clicks, your photos, music, settings, and more transfer, without requiring time-consuming CD burning or a network.

Belkin includes free file-synchronization software. With "One-Click," PCsync software automatically synchronizes files, folders, music, photos, video, etc. between your PCs. It works on Win98SE through Vista.

What can you expect in your box? An Easy Transfer Cable for Windows Vista, a brief Quick Start Guide (a more complete Guide is on the CD) and a CD with Windows Easy Transfer and PCsync® software. For more info and updates, go to www.belkin.com.

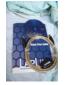

#### LapLink Migration Kit

For a more comprehensive solution to move your stuff from your old computer to your new Vista computer, look at LapLink's version 11.5 or 12 which use an optional USB2 for transfers. This device uses a TCP/IP connection, which, for us non-guru's, means an internet connection procedure. This Kit is very efficient and effective, but it does require some time to set up AND you've got to read the few pages of instructions. They are non-technical, but you have to follow them explicitly.

Newer versions include a Windows Vista transfer wizard that attempts to bring over some of your settings from one to the other (it helps if you buy a special cable). Simply select the files or programs you wish to transfer and press the button. To assist you in correctly moving files, LapLink has included a "sync" program – easy to use and oh, so handy.

I have used the Vista wizard on a handful of PCs and none were adequately transferred in my opinion. The data files were moved okay for the most part but the process was cumbersome and crashed on some computers when using the network options. There were timeouts and snags. Transfer security is very tight from lockout protection to folder level security.

Warning: It is important to install the USB cable correctly. Do not attach the cable to the computer until directed. Incorrectly installing the cable can result in problems in the Device Manager, and can prevent LapLink from connecting properly. If it is currently attached, please unplug it before proceeding. For more info and software updates go to www.laplink.com.

Not sure either of the above will do what you want? That's understandable. Hang loose for the January '08 review of an excellent file/program mover.

This article has been provided to APCUG by the author solely for publication by APCUG member groups. All other uses require the permission of the author (see e-mail address above).

# Moving on to Vista – Part 2

by Neil Stahfest, Shareware Librarian, Tacoma Area PC User Group, WA

www.tapcug.org

ncstahfest(at)msn.com

Obtained from APCUG with the author's permission for publication by APCUG member groups.

One of the most irritating things about Windows Vista is the repetitious messages that appear whenever you attempt to install a new program. First you see a box with that asks, "Are you sure you want to run this program?" Once you get past this point, you see another box which says, "Unidentified program wants access to your computer", "Allow" or "Cancel". In some cases, once the program is installed, every time you attempt to run it you see a warning, "A program needs your permission to continue".

I suppose this is part of Microsoft's attempt to improve security and protect users from "malware". For a long-time, "experienced", Windows User, these warnings seem like overkill. One of the first things I did was to search the Internet for a way to turn them off. Microsoft will tell you not to do this (it weakens their security system) but, for the knowledgeable user, here is the solution. Click Start —> Control Panel. In the left panel, make sure that you are in the Classic View. Double-click User Accounts. Click "Turn User Account Control on or off". Clear the check box and click OK. Reboot the computer.

I'm not sure if I like the new Vista Start menu. You open it by left-clicking on the Start button or pressing the Windows key. The colors are more brilliant in the new menu and the order of some things has been changed to place things that are used more frequently near the top. For those who prefer something closer to what you see with Windows XP, Microsoft has provided an alternative. Put your mouse pointer on the Task Bar at the bottom of the screen and left-click. In the window that appears click on "Properties". Click on the Start Menu tab; then click on the button for a "Classic Start Menu" and click OK. Notice that at the bottom of this page is a hyper-link (blue text) "How do I change the way the Start Menu looks". Click on it to see the many options.

For those who want to change the right half of the NEW Start menu, place your mouse pointer on the Task Bar at the bottom of the screen again and right-click. In the window that appears click on "Properties" and then Start Menu tab and click on the "Customize" button. The top half of the screen shows all of the items that are available and the manner that they are available (you'll probably have to scroll down to see everything). Point and click to turn items on and off. Experiment a little. Turn things on and off. You can reverse the selections that you made if you don't like them or click on the "Use Default Settings" button to restore everything to the original condition. Note that you can do the same thing if you select the "Classic Start Menu" instead of "Start Menu".

There was one "last" convenience item that I wanted to add to my desktop. I like to go directly to "Computer" (it used to be called "My Computer" in Windows XP) for fast access to hard drives and file folders without going through the Start Menu. This is easy to set up in Vista - just right-click on an empty area of the desktop and click on "Personalize". On the left side of the window, under "Tasks", click on "Change Desktop Icons". Under "Desktop Icons", click on "Computer" so a check mark appears in the box next to it.

Before you leave this window, notice that you can also change the icons that are used for each of the selected items. You can also pick one of the default icons, click on the "Change Icon" button and select an alternate from a library of icons. If you change your mind about the icon you picked you can click the "Restore Default" button. When you are finished with changes click OK.

Next month we'll look at more things you can do with the desktop.

This article has been provided to APCUG by the author solely for publication by APCUG member groups. All other uses require the permission of the author (see e-mail address above).

# Tweak Your PC to Keep It Running Fast, Feeling Good and Looking Young!

By Lou Torraca, President MOAA Computer User Group, HI www.the-tug.org

Af06hi(at)gmail.com

Obtained from APCUG with the author's permission for publication by APCUG member groups.

Last week, I was explaining to a friend that I am a quick launch toolbar aficionado {:-)

What the heck is that he asked. I said I was just referring to the fact I use it instead of the desktop to keep all my shortcuts, actually, lots of shortcuts, at least on my main PC. As we continued to talk about this I found myself explaining a lot of stuff I have done with my PCs and notebook in the past 6 or 8 years! An obvious question came up: "where do you come up with these things?" At that point I explained I call these "things...tweaks" and they come from dozens and dozens of places including many newsletters, also some regular blogs, newspapers, radio shows, other PC users I talk with and of course, the real biggie, MICROSOFT! Yup, their knowledge base contains millions of tips, solutions and you guessed it...TWEAKS! Our conversation ended with a suggestion that I put some "tweaks" in my column, so what follows are some that I like. But first, a reminder, whenever you decide to play, experiment, alter, or as I say, "tweak" an otherwise functioning computer, either do a backup first, or at least, set a restore point you can return to if what you do doesn't work out for you. If you don't know how to do that, click on start and then help and support

continued on page 8

#### continued from page 7

and then choose index and type in system restore.

At the end of this list, I have a couple speed tweaks which I advise should only be used by advanced users, and you will also see I advise again to backup or set a restore point. With that in mind, here is my list.

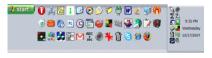

The area that sits between the start button and the tray (with the clock), on the bottom of your screen, is called the Taskbar.

I think one of the best additions you can make to your Taskbar is the Quick Launch Toolbar. Quick Launch gives you fast access to Internet Explorer and Outlook Express, and it includes a Show Desktop icon. It's really easy to open your Quick Launch Toolbar.

Right-click the Taskbar, click on Toolbars, and choose Quick Launch. The Quick Launch Toolbar now appears on your Taskbar right next to your Start button. You'll find the Quick Launch Toolbar very useful and to move all the icons you have on your desktop, just drag and drop them on the QL taskbar. You can play around with it and also expand it if need be. After you drag an icon there, you can delete it off your desktop so you have a neat looking space where I put different pictures every week or so. To be really neat, I hide the whole thing so it automatically disappears until I Point at it with my mouse. Right click on start, properties, taskbar and check auto hide.

If you can copy or move things to a folder, keeping information on your computer more organized is easier. Here is how to add copy or move to a folder to Windows Explorer. Open Windows Explorer (not Internet Explorer) by clicking on Start and then on My Documents. Next, click on an empty area of the standard button bar, the one that starts with the Back button. Last, click on customize. In the available toolbar buttons: list, click on copy to and then click on add to add it to the current toolbar buttons list. Click on Close to complete the customization work. Now the next time you click on a file or folder, the Move to and Copy to folder buttons will appear

If you ever have the need to copy both files and folders to a CD, as in backing up your important information, here's an easy way to do it. Click on Start, and then click on My Computer. Now right-click on your hard drive (usually drive c:) and click on Explore. Now you have a complete list of the files and folders on that drive. Click on any file or folder, and then, while holding down the Ctrl key, click on any other file or folder you wish to copy to a CD/DVD. When you have finished, click on edit, copy to folder. From the list provided click on the CD/DVD R/W (Read/Write) drive you want to send your selection to, and then click Copy at the bottom of that small window. This will result in a folder with those items waiting to be copied. Put in a CD/DVD and click on write these files to CD to the left.

Windows XP has several utilities programs that manage various aspects of XP. You can run any of these utilities by using them as "run" commands. Click on Start, and then click on Run. In the Open box, type one of these shortcuts and press the Enter key or click OK. Control Opens Control Panel, clipbrd Opens Clipboard Viewer, Notepad Opens simple text editor, wordpad Opens Wordlike text editor, compmgmt.msc-Computer management, devmgmt.msc-Device manager, diskmgmt.msc-Disk management, dfg.msc-Disk defrag, eventvwr.msc-Event viewer, fsmgmt.msc-Shared folders, gpedit.msc-Group policies, lusrmgr.msc-Local users, and group, perfmon.msc-Performance monitor, rsop.msc-Resultant set of policies, secpol.msc-Local security settings, services.msc Services. (Run shows up when you have classic menu selected.)

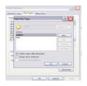

I use My Computer, which shows me all of the drives on my computer, like the floppy drive (A:), the Hard Drive (C:), and others that include DVD and CD drives and removable drives, all the time. Having My Computer show a menu of it's items as your mouse pointer touches the My Computer link on the start menu is a quick way to get to what you want. To set this up, right-click on the start button, and then click on properties. Click on the customize button and then open the advanced tab. In the start menu items window, scroll down to my computer, and click next to display as a menu. Now click on OK, and again on OK. (This one is the opposite of the one above in that you need to select start menu instead of classic.)

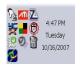

That little area to the right at the bottom of your desktop can get pretty crowded. One way to get more space is to do away with the clock. You can eliminate the clock by right clicking on any blank section of the Task bar, and then clicking on Properties. On the Taskbar tab, click on the checkmark next to "Show the clock" and finally click OK. You can also check the hide inactive icons box to gain a bit more space.

When you click on Start and open My Computer, you have to right-click on a drive and then click Explore to get the "Explore" view of that drive. If you simply double-click on that drive, you get the drive's contents. The Explore view is better because you can work with folders in the left pane and folder contents in the right pane.

To have My Computer open the contents of a drive in the Explore view, from within My Computer click on Tools and then on Folder Options. Open the File Types tab and then click on (NONE) Folder, to highlight it. Now click on the Advanced button, make sure Explore is highlighted, and then click the Set Default button. Click OK, and then click Close.

Now when you open a drive in My Computer it will display in the Explore mode.

Your my documents folder in windows XP holds, by default, your documents, the My Pictures folder and the My Music folder. For most of us, the My Documents folder holds everything you use most.

To make the contents of that folder invisible to nosy folks, do this: Click on Start and right-click on My Documents. Now click continued on page 9

#### continued from page 8

on Properties, and then open the General tab. Click in the box next to Hidden in the attributes section and click ok. Now click on Apply, Select "Apply changes to this folder, subfolders and files," and click ok.

This is not encryption, it just makes it harder for a casual user to open your private folders. When you want to view all files again, just reverse the process.

Speeding up your PC is always something most of us think about and the following tweaks are intended to do just that for your XP Pro operating system, but beware, these are intended for advanced users and involve using the registry...not recommended for the faint at heart! Before even considering them, do a registry backup- Here's how:

Modification of Windows Registry files, which contain settings and other information Windows needs to operate with is risky if you don't take care. Make a mistake here can cause your PC to stop working. So it makes perfect sense to make a back-up copy of your registry files before you attempt any modifications. Create a batch file to back up your Registry, and then automate the process with an icon on your Desktop.

Click on Start, Run, and then type NOTEPAD. Click OK or press the Enter key. Now you have Notepad open to a blank page. Type "Regedit /E C:\AAAA" (without the quotes) and press the Enter key. Now click on File on the menu bar at the top of the Notepad window, and then click on Save As. In the Save As window, click in the box next to File Name: and type c:\windows\system32\REGBACKUP.BAT. Now click on the down arrow to the right of the Save as type: box and select All Files. Click on the Save button, and close Notepad. To create a shortcut to the registry backup, right-click on the Desktop, click on New and then on Shortcut. At the cursor type c:\WINDOWS\SYSTEM32\REGBACKUP.BAT and click on Next. Now type: Registry Backup and click on Finish.

If you want to change the icon for your new shortcut, right- click on it and click Preferences. Click on the Change Icon button, click Ok when the Change Icon window opens, and then double-click on the icon you want to use. Click OK

Another way to be sure you are safe is to backup your complete computer using either True Image (my favorite) or Ghost...both of which completely copy an image of your entire computer. Also, do a system restore point (see the help menu for how to) this may be the quickest way to go back to where you were if you have problems, but if not, the True Image or Ghost backup will do the trick.

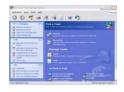

Here's a way to make XP even faster, by making sure that Operating System functions stay in memory (RAM), because memory is much faster than your hard disk. Try this: Click on Start, on Run, and then type REGEDIT and click OK or press the Enter. The word REGEDIT is not case-sensitive. Now double-click on HKEY\_LOCAL\_MACHINE. Drill down by opening System\CurrentControlSet\Control\Session Manager\Memory Management. Right-click on the DisablePagingExecutive entry located in the right pane (side) of your screen and select Modify. In the Edit DWORD Value dialog box, type the number "1" (without the quotes) in the Value data field. Click OK and then close the Registry Editor. Finally, make sure

Lastly, it seems that our Windows XP computers just get bogged down with stuff we don't want or use. One way to get more performance out of your computer is to disable the "last access/update" feature. The NTFS file system in Windows XP maintains last access/update details for each file and directory on your computer's hard drive. This information is useful sometimes but for most of us, this may not be of much use most of the time. This process takes a lot of resources from your computer, so it may make sense to disable it. Once you have done that, you'll still have access to last modified information for files and folders. Here's what you need to do. Click on Start, Run, and at the prompt type REGEDIT and press the Enter key. Now click to open HKEY\_LOCAL\_MACHINE, and then drill down by clicking on SYSTEM and then on CurrentControlSet, Control and finally on

you don't have any open programs, and restart your computer so that the change you made can take effect.

FileSystem. On the right side of the Regedit screen, look for the data key "NtfsDisableLastAccessUpdate."

Double-click on that key and then just set its value to 1. Click OK to save the change and then close the Registry Windows. The next time you boot-up, this change will take place and give you a bit more performance from your Windows XP computer. That's it so...

It's now safe to turn off your brain.

Not really, but after all that it is probably time to relax and forget the PC for awhile, so be careful out there while you enjoy all the fun things to do with your new toys and on the 'net.

Aloha, Lou

This article has been provided to APCUG by the author solely for publication by APCUG member groups. All other uses require the permission of the author (see e-mail address above).

## Minutes of the Mid-Hudson Computer User Group Board of Directors

by Jim Walsh

The monthly MHCUG Board of Directors meeting held on the first Thursday of the month in Conference Room B of the Guardian Center at 3 Neptune Road, Poughkeepsie was called to order by Dick Kranz, President, at 7:05 p.m. Officers and Board members in attendance were: Eli Cohen, Peter Dowley, Dick Kranz, Les Muldorf, Rolf Nijhuis, Jim Peabody, Hugh Ross, Dan Sullivan and Jim Walsh. Guests in attendance were: Jack Marsella, Ron McDermott, Lloyd Quick, and Ron Terpstra

Rolf Nijhuis moved that the Minutes of the November Board meeting be accepted as published in the microCHIP. The motion was seconded by Jim Peabody and unanimously approved by the Board

Eli Cohen, Treasurer, reported the MHCUG finances as follows: Monthly Income/Expenses - 11/1/2007 to 11/30/2007 INCOME

| Drawing                    | \$ 12.00  |           |
|----------------------------|-----------|-----------|
| Interest Income            | \$ 25.49  |           |
| Membership Dues            | \$455.00  |           |
| Transfer from Savings      | \$100.00  |           |
| TOTAL INCOME               |           | \$592.49  |
| EXPENSES                   |           |           |
| Insurance                  | \$355.00  |           |
| Internet (ISP)             | \$ 40.00  |           |
| Meetings                   |           |           |
| Board                      | \$ 30.00  |           |
| SIGs                       | \$ 90.00  |           |
| Transfer to Checking       | \$100.00  |           |
| TOTAL EXPENSES             |           | \$615.00  |
| OVERALL TOTAL              |           | -\$ 22.51 |
| NET WORTH as of 11/30/2007 |           |           |
| Cash and Bank Accounts     |           |           |
| HVFCU CD's                 | \$6637.80 |           |
| HVFCU S1 Savings           | \$ 809.45 |           |
| HVFCU S9 Checking          | \$ 73.35  |           |
| TOTAL Cash and Bank        |           | \$7520.60 |
| TOTAL ASSETS               | \$7520.60 |           |
| LIABILITIES                | \$ 0.00   |           |
| OVERALL TOTAL              |           | \$7520.60 |

Eli next outlined the assumptions he had made in formulating the proposed MHCUG budget for 2008 which he had sent to the Board by email. In discussing the proposed budget the Board noted the possibility that the \$150 allocation to fund the startup of the APCUG 2008 Leadership Conference might be refunded after the event. The Board also recognized the unsettled nature of the meeting room fee for the Ulster Computing Workshop. Hugh Ross moved that "Bob Morales, SIG leader for the Ulster Computing Workshop, must secure a description of the financial arrangements required by Ulster Community College for use of its facilities before holding any meeting of the Ulster Computing Workshop there in 2008." Les Muldorf seconded the motion and the Board approved unanimously. Hugh Ross then moved that both the Treasurer's report and the proposed budget be accepted and approved. Dan Sullivan seconded the motion and

the Board unanimously approved. The finalized budget appears elsewhere in this newsletter.

Dick Kranz, acting for VP/Programs, expressed his sorrow at the passing of Jamie Yates who had been scheduled to be the presenter at the December meeting. Dick then noted that he had been fortunate in securing Kevin McCurdy as a replacement speaker.

Dick Kranz in his President's report stated that everything was ready for the election of MHCUG Officers and Board of Directors at the upcoming Annual Meeting. He then acknowledged those guest attendees who, as candidates on the slate, were present at this meeting to become familiar with MHCUG Board meeting procedures.

Hugh Ross, Membership, reported that there were 103 paid members and that he expected that number to be 115 after the renewal returns had been processed. Ron McDermott suggested that a "member benefits" page be created on the website listing the exclusive offers and discounts for which members are eligible. The merit of the idea was recognized, but it was decided that care would be needed to prevent revealing the specifics of the benefits to non-members perusing the website.

Les Muldorf, Newsletter, stated that the current issue of the microCHIP had been completed on time and was available to the membership. Dick Kranz reported that he had been contacted by a member who stated that the new single-column format was harder to read because of the increase in line length. Les said that he would explore alternatives for the various factors that contribute to the display of the document on a screen. He said that he would also look at the possibility of making the newsletter simultaneously available in both single-column and two-column versions.

Dan Sullivan, presenting the SIG report, stated that he was still seeking new topics for the Digital Photography SIG and was considering broadening the overall coverage to include various other digital audio and video topics.

At 8:38 Les Muldorf moved that the meeting be adjourned. Jim Peabody seconded the motion and the Board unanimously approved.

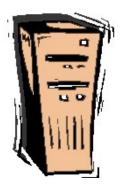

# **Help Line**

Having a problem? Volunteers have offered to field member's questions by phone. Please limit calls to the hours listed below. Days means 9 a.m. to 5 p.m. Evenings means 6 to 9:30 p.m. Be considerate of the volunteer you're calling, remember this is a free service. If you'd like to have your name added to the list, call or e-mail the editor, or see us at the next meeting.

Need help on a subject and there's no name listed for it here? Try contacting one of the SIG leaders or post a message on our Website FORUM. Simply go to *www.mhcug.org* and click on the "Forum" menu item, then follow instructions. Answers will be returned to you by e-mail, as well as being accessible via the Website.

| Program           | Name             | Phone #   | E-mail                   | Time  |
|-------------------|------------------|-----------|--------------------------|-------|
| Access (MS)       | Eli Cohen        | 897-5921  | mhcug@yahoo.com          | ( e)  |
| APL (all flavors) | Ray Polivka      | 462-2698  | polivka@acm.org          | (d e) |
| CAD               | Fred Krasselt    | 565-5622  | krasselt@aol.com         | (d e) |
| FlightSoft        | Clark Zeaman 814 | -663-0538 | zeamanc@juno.com         | (d e) |
| Internet          | Art Scott        | 849-1378  | artscotti@gmail.com      | (d )  |
| Lotus 123 Macros  | Ralph Pollard    | 462-3389  | ralphpollard@verizon.net | ( e)  |
| Lotus for DOS     | Bill Rogers      | 452-9104  | _                        | ( e)  |
| MS Office         | Bryan Rifenburgh | 590-0092  | MCPro20@yahoo.com        | (d e) |
| Paradox 4.5       | Jim Warner III   | 297-3175  | jhwiii@optonline.net     | (d e) |
| Partition Magic   | Dan Sullivan     | 229-0241  | dansull@optonline.net    | (d e) |
| PC/AT Hardware    | Phil Van Itallie | 462-3924  | pvanitallie@yahoo.com    | ( e)  |
| Personal Finances | John Bickford    | 435-8615  | johnbick@us.ibm.com      | (d )  |
| SAS               | Ralph Pollard    | 462-3389  | ralphpollard@verizon.net | ( e)  |
| Symphony 3.1      | Jim Warner III   | 297-3175  | jhwiii@optonline.net     | (d e) |

Please help us to keep the **Help Line** current by advising us about changes. If you have particular knowledge or expertise about a program or product, please ask to be listed here.

All members of the MHCUG are encouraged to take photographs of any club activity for publication in the MicroChip. Now that we are in a digital format on the web, photographs can be displayed in glorious color or stunning black and white. In addition, we would also like you to exhibit your photographic skills and submit photos of the beautiful Hudson Valley. Here is an easy way to get your name in print. Please forward any pictures to lesm1@optonlilne.net Give me your name and the title or subject of your pictures so I don't have to make anything up.

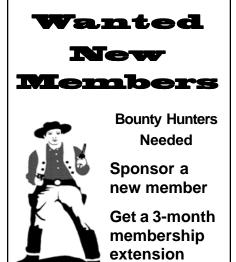

For each new member you bring in you receive a three month extension on your current membership.

Ask the new member to name you as sponsor on their application.

| □ New Appl. □ Renewal □ Addr. Change                                                                               | Mid-Hudson Computer User Group, Inc.                                                                          |  |
|----------------------------------------------------------------------------------------------------|----------------------------------------------------------------------------------------------------|--|
| The MHCUG is a nonprofit educational organization which promotes activities encouraging                            | Name:                                                                                                    |  |
| the use of computers by its members. The MHCUG encourages professionalism and the development of technical skills. | Address:                                                                                                    |  |
| A <b>Member</b> may be anyone with an interest in computers who supports the purpose of the MHCUG.                 | City State Zip:                                                                                               |  |
|                                                                                                    | Telephone: ( )                                                                                                |  |
| A <b>Student Member</b> must be under 25 years of age and attending an educational institution full-time.          | E-mail:                                                                                                    |  |
|                                                                                                    | Would you like an e-mail reminder of upcoming meetings? ☐ Yes ☐ No How did you hear about us?                 |  |
| If new applicant or renewal, please check one:                                                                     | If sponsored by a member, please provide name:                                                                |  |
| ■ Member: dues: \$35 per year                                                                                      |                                                                                                    |  |
| ☐ Student: dues: \$15 per year                                                                                     | Dues AmountAdditional Contribution Amount Total                                                               |  |
| Full-time ID (reqr'd)                                                                                              |                                                                                                    |  |
| I am enclosing a check for □ 1 □ 2 □ 3 yrs (Students renew yearly)                                                 | Make check (on US bank only) payable to:                                                                      |  |
|                                                                                                    | Mid-Hudson Computer User Group                                                                                |  |
| Check No                                                                                                    | Send form and check to: Attn Treasurer  Mid-Hudson Computer User Group PO Box 1962 Poughkeepsie NY 12601-0962 |  |
|                                                                                                    |                                                                                                    |  |

#### How to find us on the night of the meeting

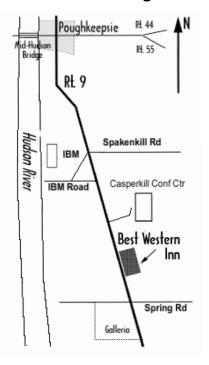

## Our Next Program

Where: Best Western Inn & Conference Center

Rt. 9, Poughkeepsie

When: January 3rd 2008

6:30 - 7:00 Q&A Session: Questions from the floor

7:00 – 7:30 Regular Business Meeting

7:30 - 9:00 Program

**Program:** Annual Election Meeting. In addition the January 10 meeting will feature a live dual projection Remote Desktop presentation by Deborah Meisels and David Caesar-Dare as previously scheduled.

neviously sched

# **Coming Events January 2008**

## First Thursday Jan. 3rd, MHCUG Board meeting

7:00 p.m. at Guardian Storage Building

## Second Thursday Jan. 10th MHCUG General Meeting

6:30 p.m. at Best Western Inn and Conference Center

## Third Thursday Jan. 17th, Ulster Computing Workshop

7:00 p.m. at Ulster Community College

# Third Monday Jan. 21st, Technology Workshop

7:00 p.m. at Guardian Storage Building

## Fourth Thursday Jan 24th, Digital Photography

7:00 p.m. at Guardian Storage Building

## Fourth Monday Jan 28th, Upgrade and Repair

7:00 p.m. at Guardian Storage Building